## 選んで保護する

映像を選んでまとめて保護、または解除します。 メモ :

カーソルを選択・移動するには、UP/<ボタンまたは DOWN/>ボタンを使用 してください。

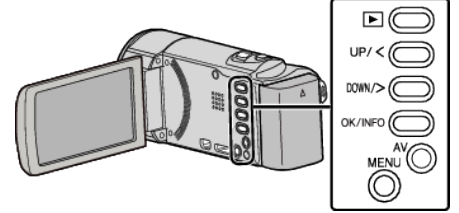

*1* 再生モードにする

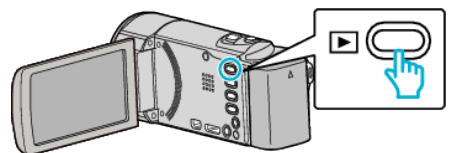

*2* MENU を押す

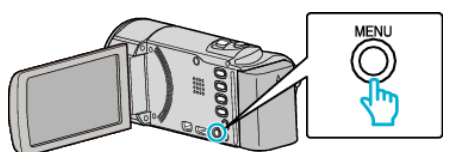

*3* "プロテクト/解除"を選んで、OK を押す

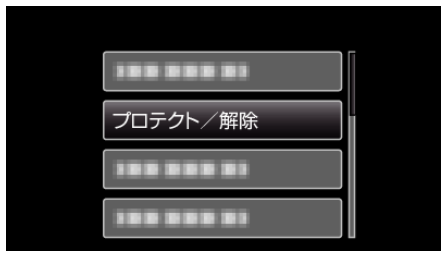

*4* "選択して設定"を選んで、OK を押す

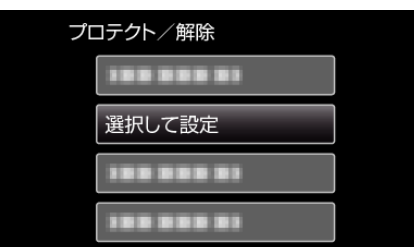

- 終了するには、MENU を押して、 "はい"を選んで、OK を押します。
- *5* 保護、または解除する映像を選んで OK を押す

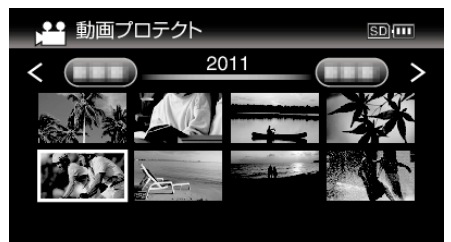

- 選んだ映像に On マークが表示されます。 **On** マークを消すときは、もう一度 OK を押します。
- 一覧表示(サムネイル表示)中に 【【ズーム)レバーをスライドさせ ると、次ページに移動します。
- Eye-Fi Helper で転送モードが「選択した画像だけを共有」または「選 択した画像だけを転送」になっていると @ が表示されます。
- *6* 保護、または解除する映像を選び終わったら、MENU を押す

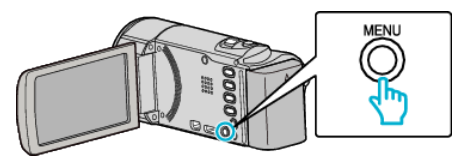

- *7* "はい"を選んで、OK を押す
	- 保護を取り消したい場合は、 "いいえ"を選択して OK を押します。